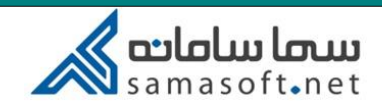

## راهنمای امتحانات سامانهی سما لایو

مخصوص دانشجويان

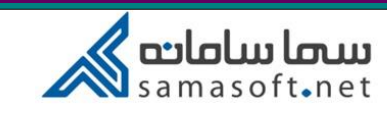

دانشجویان محترم الزم است به منظور شرکت در امتحانات مراحل زیر را طی نمایند.

-1 شرکت در امتحانات دانشجویان پس از ورود به پنل کاربری به دو طریق میتوانند امتحانات خود را مشاهده نمایند. - در صورت داشتن امتحان جاری، این امتحانات در صفحهی اول قابل مشاهده بوده و با کلیک بر روی دکمهی مشاهده میتوانند سواالت امتحانی را مشاهده نموده و اقدام به پاسخ دهی نمایند.

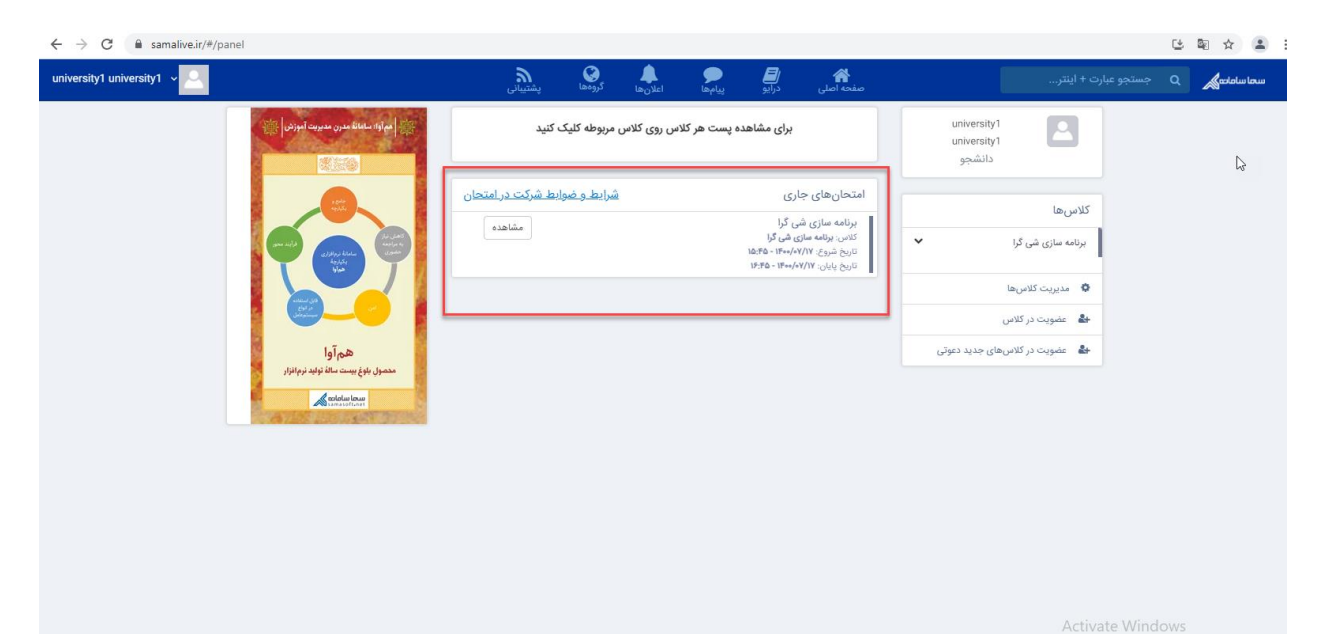

- همینطور دانشجویان میتوانند کالسهای خود را در منوی سمت راست مشاهده کرده و با کلیک بر روی هر کالس، اطالعات و پستهای آن کالس را مشاهده نموده و در صورت داشتن امتحان، اطالعات مربوط به آن را مشاهده نموده و در صورت فرا رسیدن زمان امتحان، اقدام به پاسخ دهی نمایند. همچنین میتوانند از قسمت فیلتر کالس تنها گزینه امتحان را فیلتر نموده تا تمامی امتحانات موجود نمایش داده شود.

دانشجویان میتوانند در راستای پاسخ دهی به سواالت امتحانی بر روی دکمهی"بازکردن امتحان" کلیک نموده و اطالعات مربوط به زمان امتحان را مشاهده نمایند.

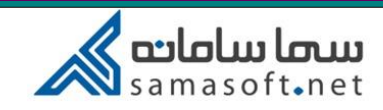

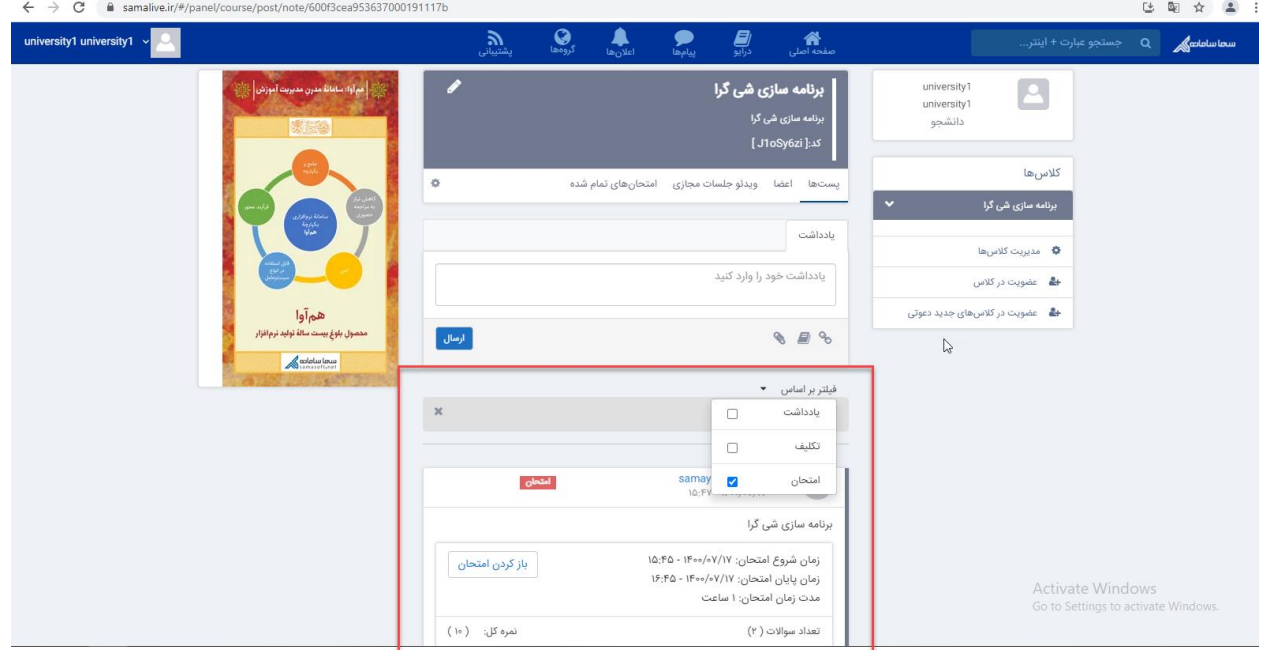

در صورت فرا رسیدن زمان پاسخ دهی به امتحان، دکمهی مشاهده فرم امتحان برای دانشجو قابل مشاهده بوده و میتواند با کلیک بر روی آن، سواالت امتحانی را مشاهده نموده و پاسخ دهد.

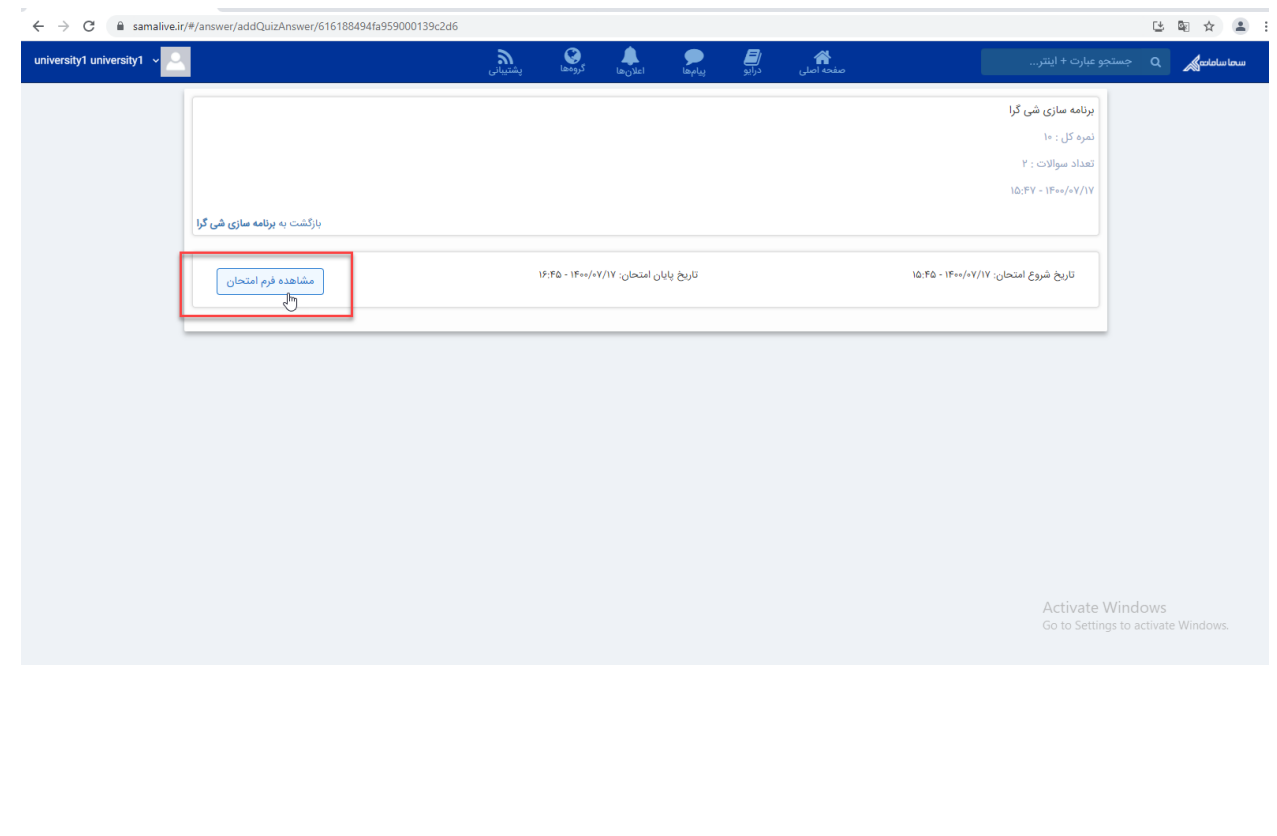

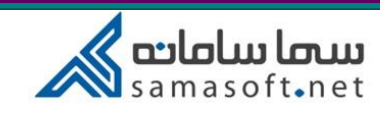

**نکته :1** سواالت طراحی شده، به صورت یک به یک به دانشجویان نشان داده شده و ترتیب نمایش این سواالت به صورت تصادفی میباشد.

**نکته :2** گزینههای طراحی شده برای سواالت گزینهای به صورت تصادفی برای دانشجویان نمایش داده میشود.

**نکته :3** زمان باقیمانده امتحان به صورت شمارش معکوس به دانشجو نشان داده شده و در صورتی که این زمان به اتمام رسد، فرم امتحان به صورت خودکار بسته شده و دانشجو قادر به ادامه امتحان نخواهد بود.

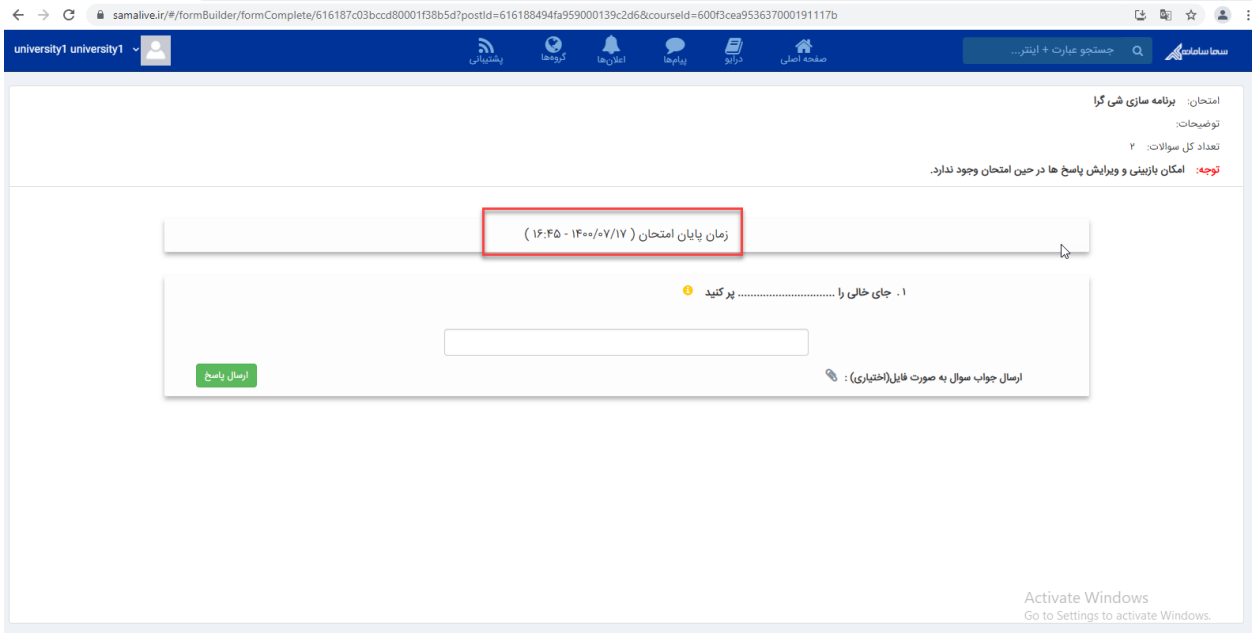

**نکته :4** امکان بارگزاری فایل در هنگام ارسال پاسخ از جانب دانشجو وجود داشته و دانشجویان میتوانند در صورت نیاز پاسخ سواالت محاسباتی و ... را به صورت تصویر و یا فایل در پاسخ سوال پیوست نمایند.

**نکته :5** در صورتی که "امکان بازبینی و ویرایش پاسخها توسط دانشجو در حین امتحان" توسط استاد به دانشجویان اعطا شود، این امکان را برای دانشجویان فراهم میکند تا مجددا به سواالت پاسخ داده شده بازگشته و در صورت نیاز بازبینی نمایند. در صورت عدم انتخاب این گزینه توسط استاد، این ویژگی برای دانشجویان غیر فعال شده و دانشجویان تنها قادرند یک بار سوال را مشاهده کرده و پاسخ دهند. در صورت ثبت پاسخ و رفتن به سوال بعد، دیگر قابلیت بازگشت به سوال پاسخ داده شده وجود نخواهد داشت.

\*وجود و یا عدم وجود این امکان برای دانشجویان در باالی فرم امتحان قابل مشاهده میباشد.

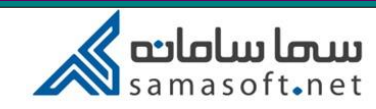

تصویری که در ادامه مشاهده میشود مربوط به فرم امتحانی است که دارای قابلیت بازبینی نمیباشد. همانطور که مالحظه میکنید بازگشت به سواالت پاسخ داده شده امکان پذیر نمیباشد.

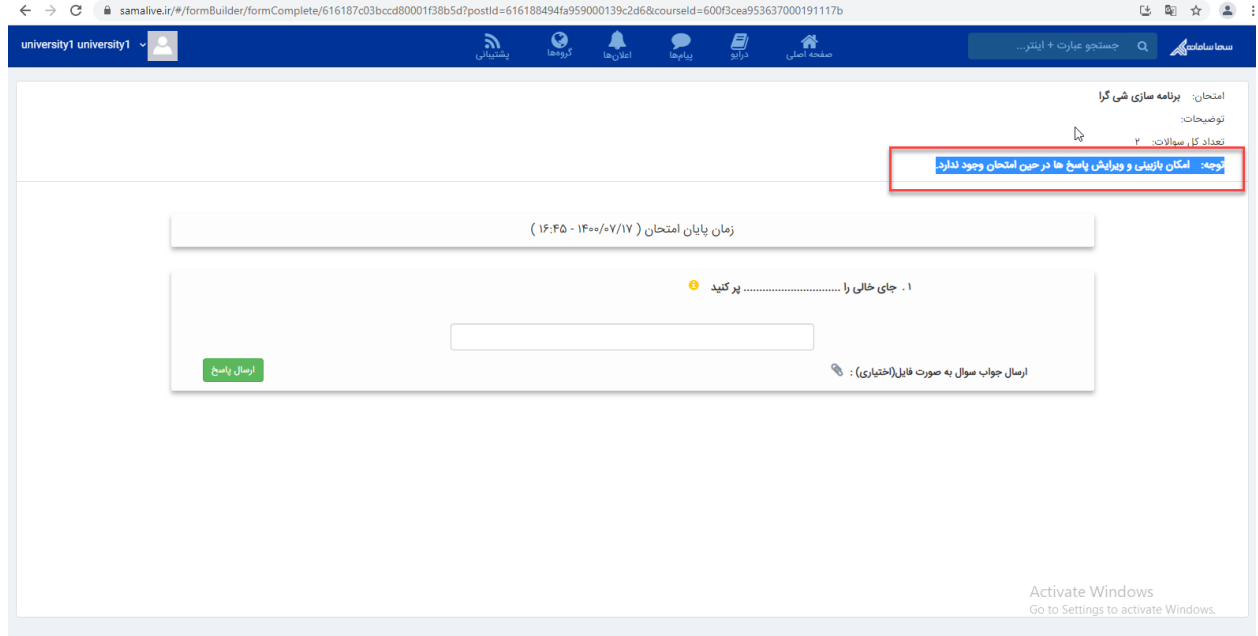

پس از ارسال هر پاسخ در این گونه سواالت، پیغامی به دانشجو نشان داده میشود مبنی بر این که با تایید ارسال دیگر امکان بازگشت به این سوال وجود نخواهد داشت.

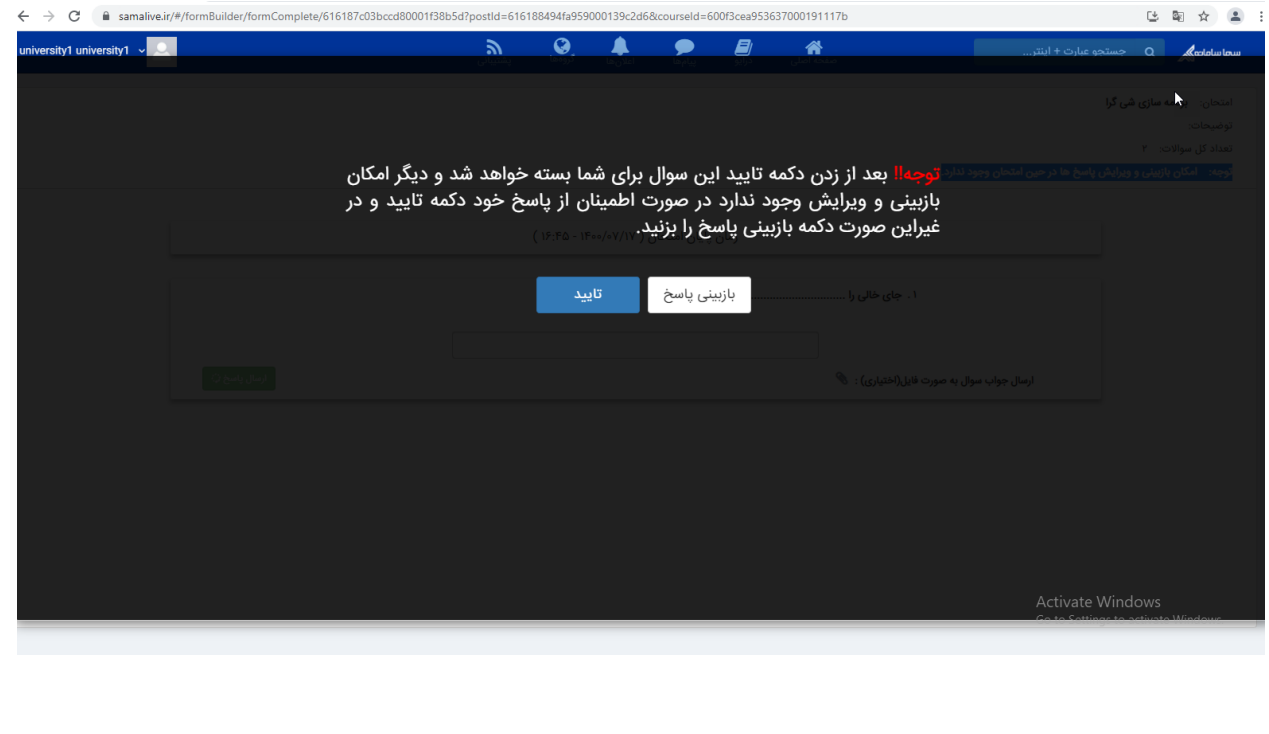

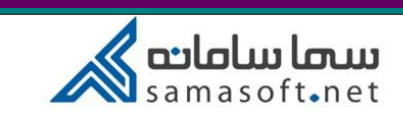

پس از پاسخ به تمامی سواالت پیغامی مبنی بر اتمام امتحان به دانشجو نمایش داده خواهد شد.

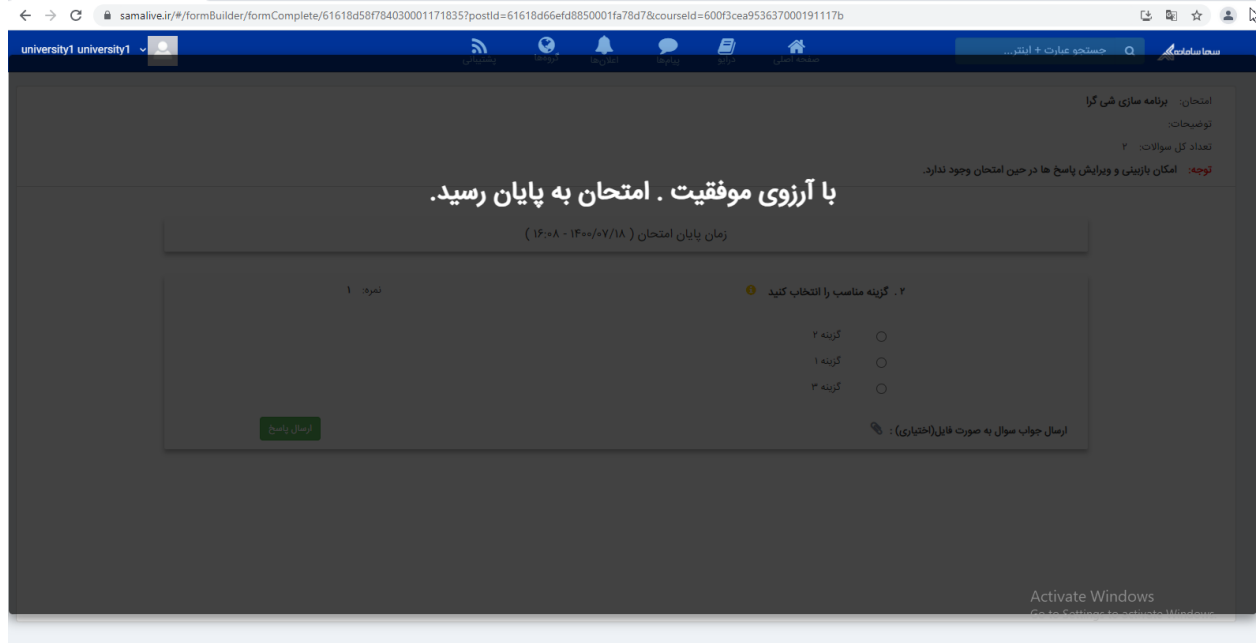

تصویری که در ادامه مشاهده میشود مربوط به فرم امتحانی است که دارای قابلیت بازبینی میباشد. در این گونه سواالت میتوان با کلیک بر روی اعداد موجود در پایین صفحه که نشان دهندهی تعداد سواالت میباشند، سواالت مختلف را مشاهده نمود و یا به منظور بازبینی سواالت قبلی را مشاهده نموده و ویرایش کرد.

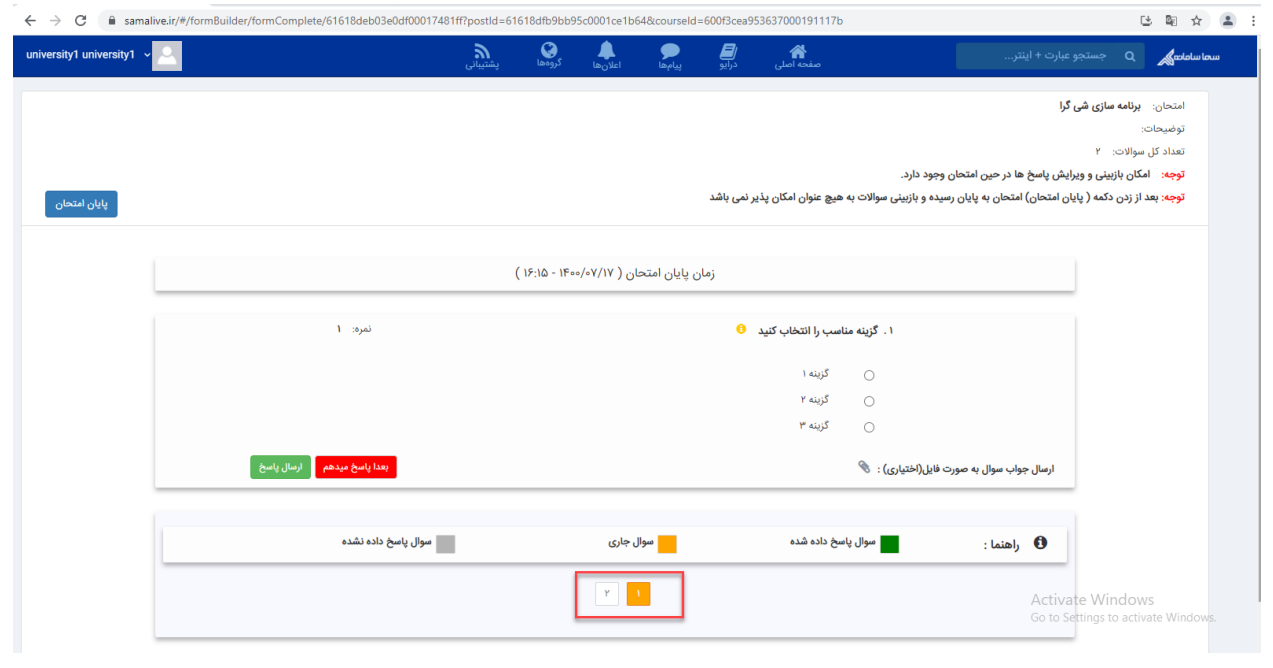

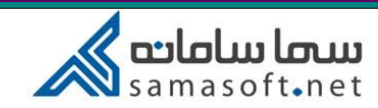

پس از پاسخ به تمامی سواالت پیغامی مبنی بر اتمام امتحان به دانشجو نشان داده شده و سوالی در خصوص ثبت نهایی امتحان پرسیده میشود. پس از تایید این مورد، پاسخ ها برای استاد ارسال میشود.

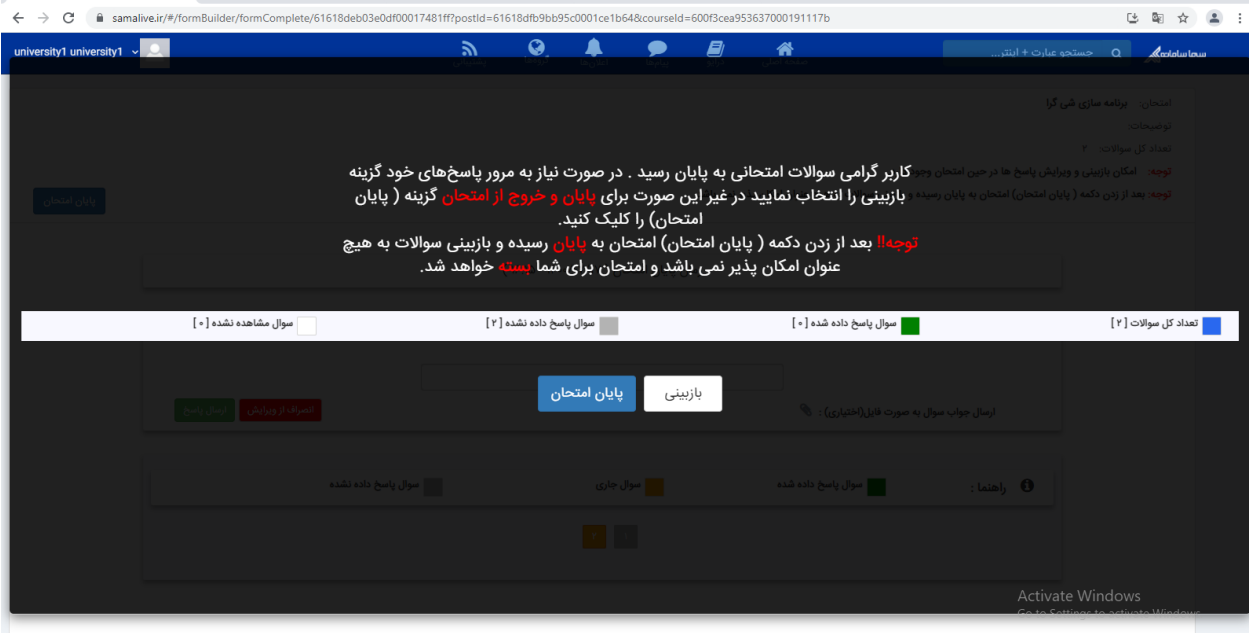

در ادامه دانشجو با مراجعه به این صفحه، پیغامی مبنی بر اینکه قبال در این امتحان شرکت داشته مشاهده مینماید.

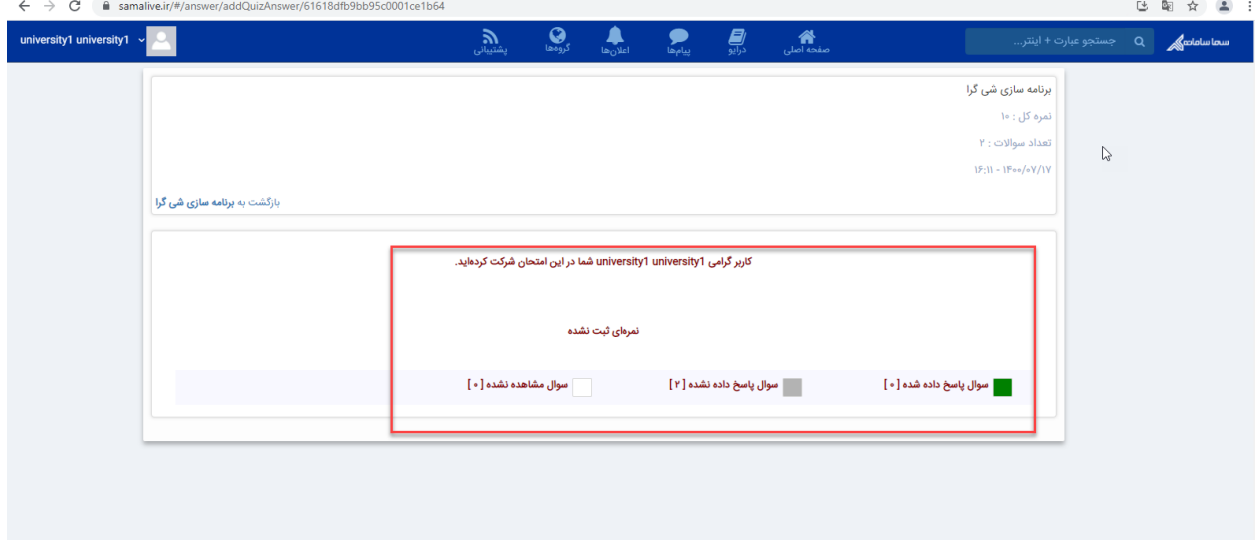

Activate Windows

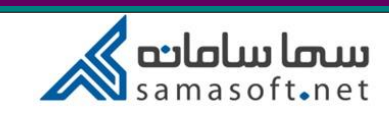

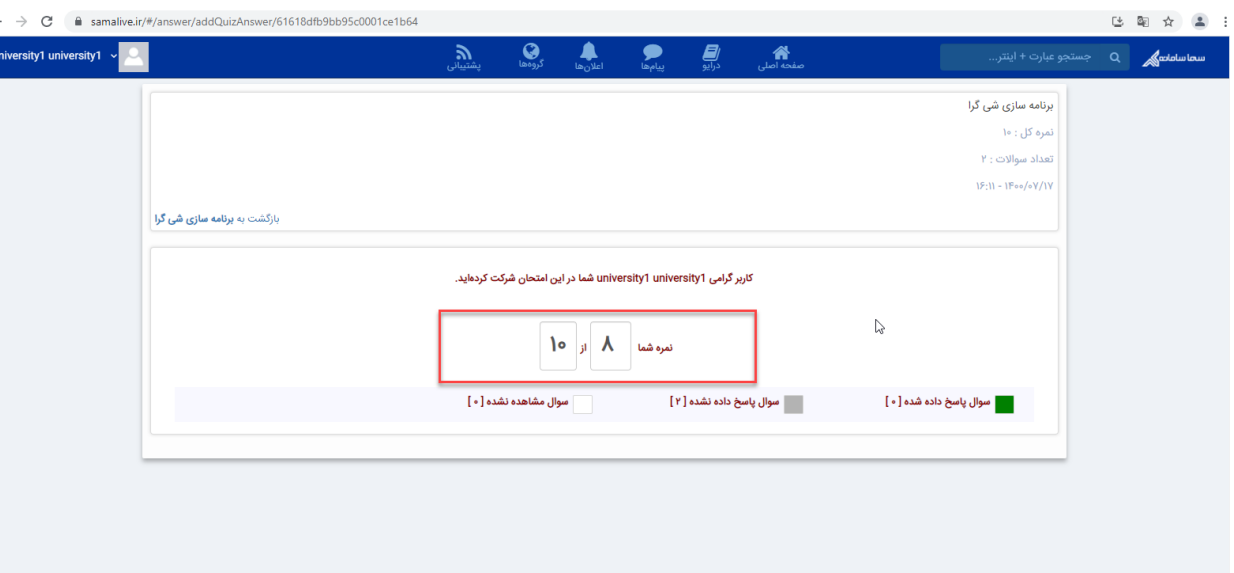

در صورت ثبت نمره توسط استاد، این نمره در این صفحه توسط دانشجو قابل مشاهده است.

Activate Windows<br>Go to Settings to activate Wind